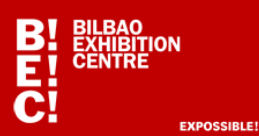

#### **BISITA-TXARTELA IRAKURGAILUA**

### **ERREGISTROA**

Bisita-txartelaren funtzionaltasuna erabili ahal izateko, beharrezkoa da erregistratuta egotea. Hau da prozesua:

- **"QR Irakurgailua"** hautatu. **(1. irudia).**
- "**ERREGISTRATU**" hautatu. **(2. irudia).**

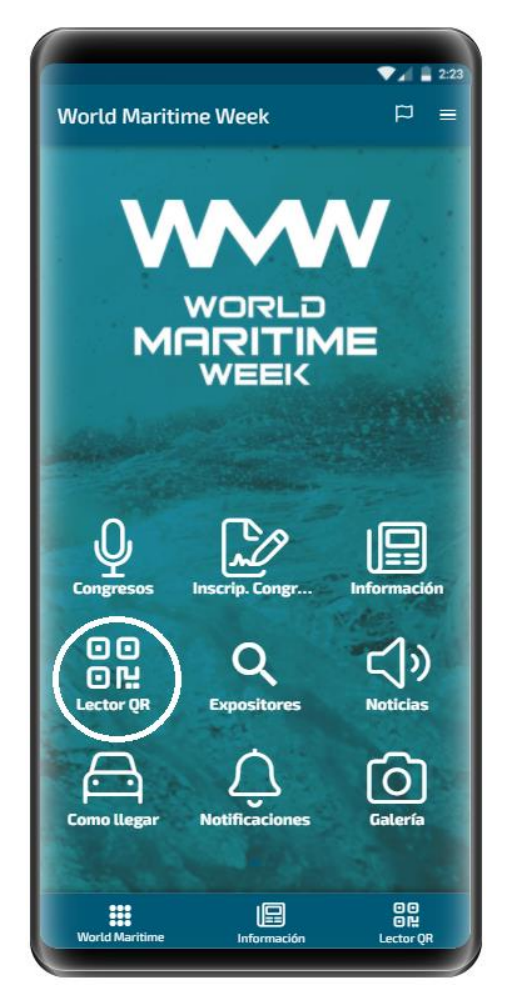

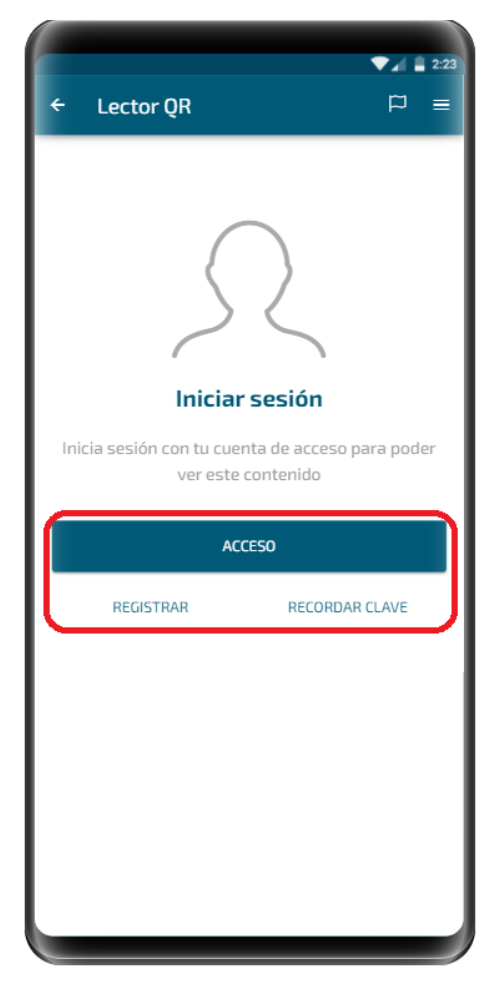

 **1. irudia 2. irudia**

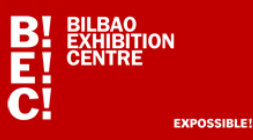

 Bete eskatzen diren datu guztiak zure online "bisita-txartela" osatzeko eta sakatu "**BIDALI**" **(3. irudia)**.

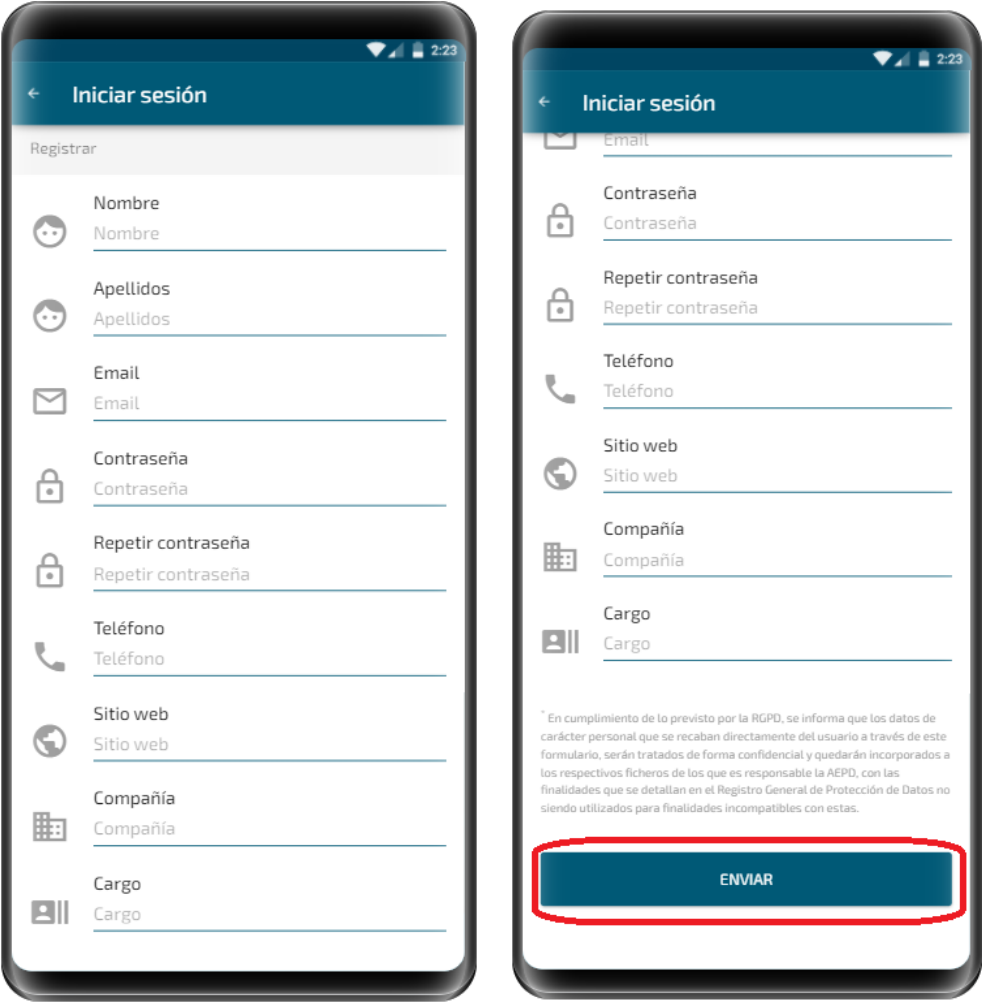

**3. irudia** 

 Behin datuak bidalita, aplikazioa automatikoki hasierako menura itzuliko da **(1. irudia)** eta **"QR Irakurgailua"** sakatu beharko duzu berriro.

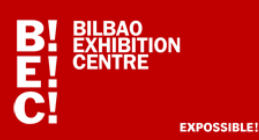

### **QR IRAKURGAILUA**

- Ez bazaude erregistratuta, lehenago azaldu diren erregistratzeko urratsak jarraitu beharko dituzu.
- APPean dagoeneko kontu bat baldin baduzu, sakatu "**SARBIDEA**" **(2. irudia)** eta erabiltzailea eta pasahitza bete.
- Pasahitza ahaztu baduzu, sakatu "PASAHITZA GOGORATU" **(2. irudia)**.

Erregistratuta sartzen zarenean, zure "bisita-txartelaren" datuak dituen **QR kodea (4. irudia)** agertuko da. Hori APPeko beste erabiltzaile batzuekin partekatu ahalko duzu.

Orduan, kontaktuak eskaneatzen eta lotutako beste funtzionaltasun guztiak erabiltzen has zaitezke.

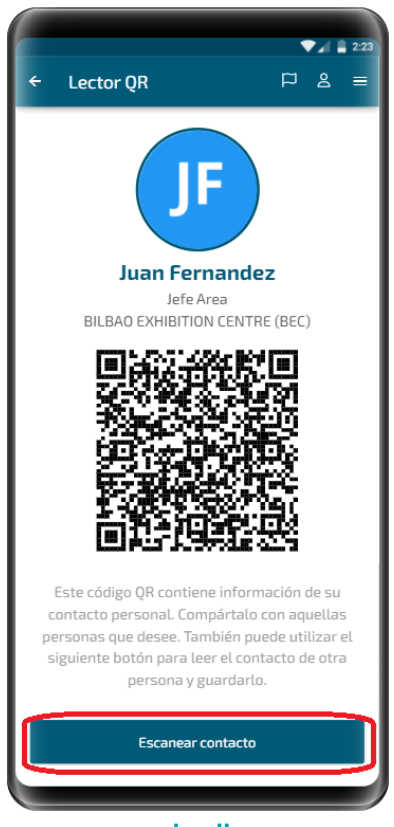

 Funtzionaltasun nagusia "**Kontaktua eskaneatu**" da: **(4. irudia)**. Smartphoneko kamerara sartzeko baimena eskatuko du, eta behin baimena emanda, edozein **QR (azokako bisitari profesionalaren akreditazioa)** edo Vcard formatuko bisitatxartela eskaneatu ahal izango dugu.

 **4. irudia**

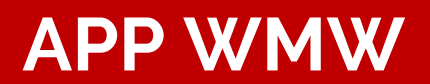

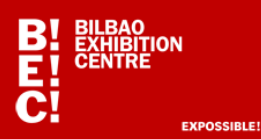

#### **FUNTZIONALTASUNAK kontaktuekin:**

"**Nire kontaktuak**": Eskaneatutako kontaktu guztiak APPean gordeko dira, eta horietara sartu, telefonoaren agendan gorde, gaurkotu edo Excel-era inportatu ahalko dituzu. **(5. irudia)**.

**Posta elektronikoa bidali eskaneatutako kontaktu guztiekin**: Excel-en kontaktuen datuak dituen posta elektronikoa APPeko kontura sartzeko erregistroan emandako helbide elektronikora bidaliko da. **(6.a irudia)**

**Kontaktua editatu >:** Edozein kontaktu hautatu ahalko da ">" ikonoan klik eginez **(6.b irudia)** eta hau egin ahalko da **(7. irudia)**:

- 1- **Ohar bat gehitu** ("Oharrak" eremuan testua idatzi; gero, esportatutako kontaktuen Excelean gehituko da),
- 2- Kontaktua telefonoan **gorde** (baimena eskatuko du),
- 3- Hautatzen den edozein kontaktu **ezabatu.**

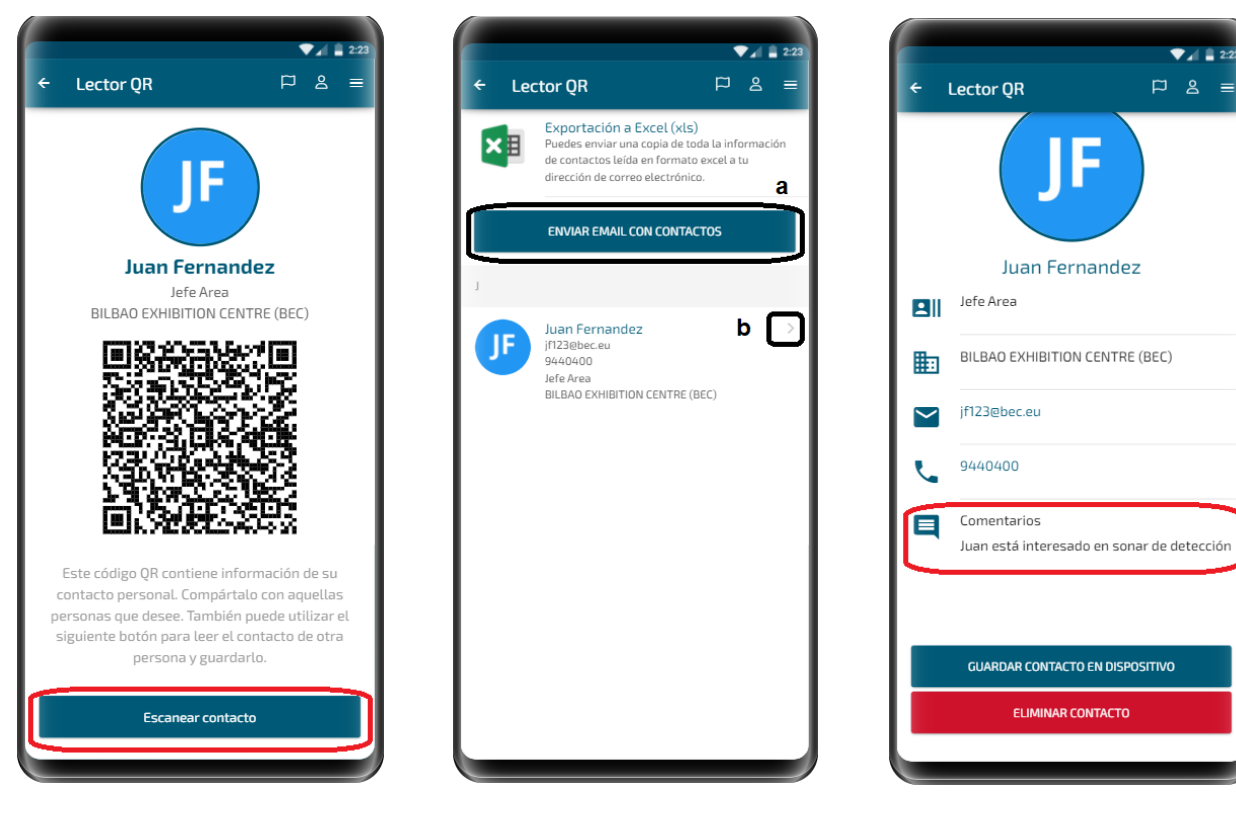

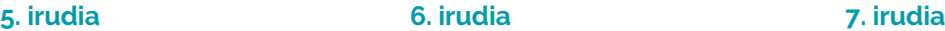

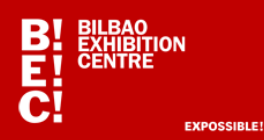

### **NIRE KONTUA**

Zure kontaktu datuak aldatzeko (zure bisita-txartela), APPeko goiko eskuinaldetik sartu behar zara **(8. irudia)**.

Bi erlaitz dago:

- **INFORMAZIOA**, Gure datuak aldatzeko**.**
- **SARBIDEA**, helbide elektronikoa eta pasahitza aldatzeko **(9. irudia)**.

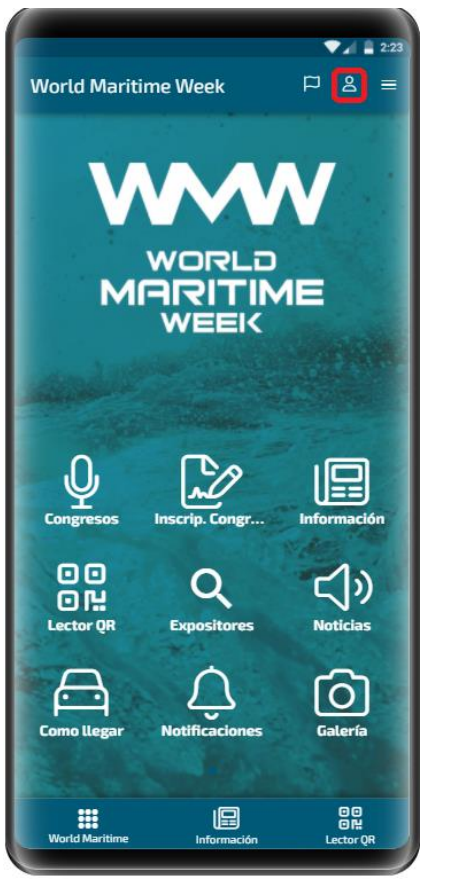

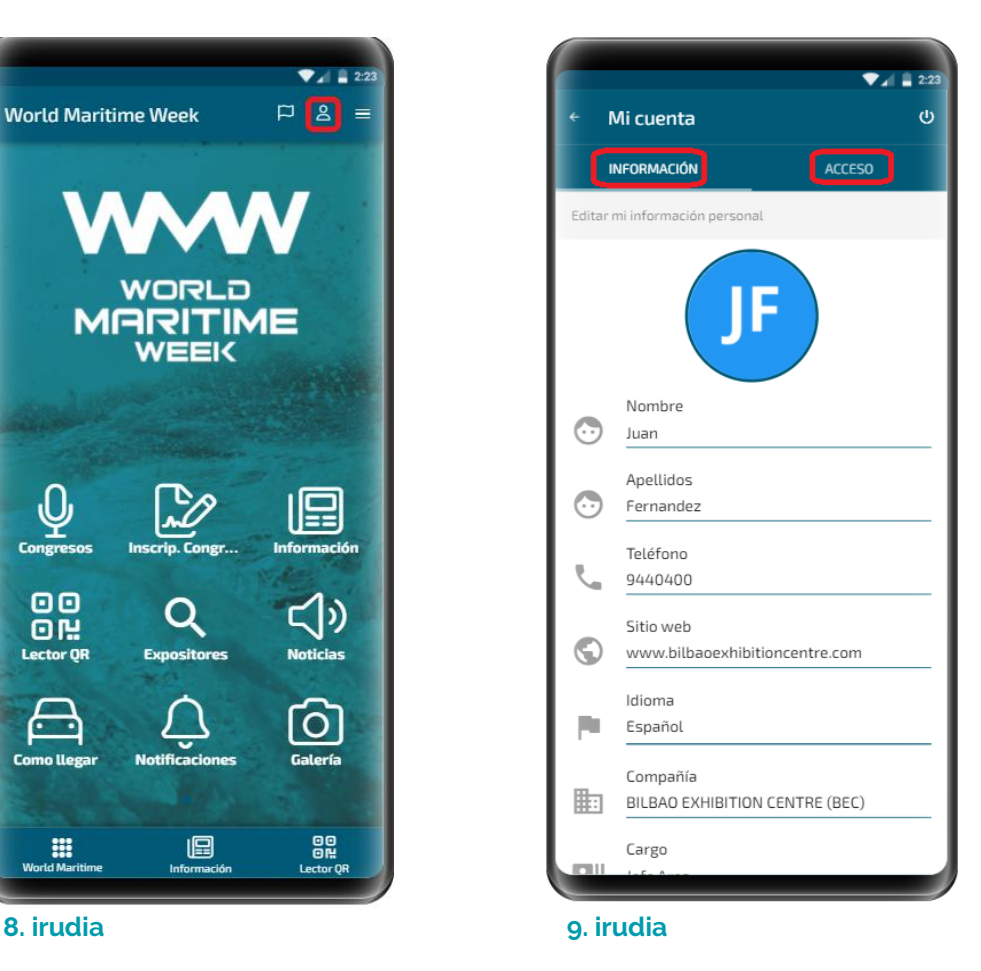

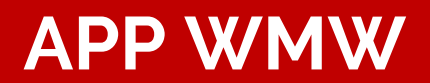

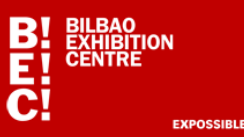

#### **Azalpenak eta balizko gertakariak:**

1) **Aurretik APPa probatzea gomendatzen dugu, akreditazioren bat eskaneatuta (QR), eta kontaktuak dituen Excel fitxategia jasotzen duzula egiaztatuta.**

2) Edozein azokatako **bisitari** guztien akreditazioak eskanea daitezke, eta ez da beharrezkoa APPean akreditatuta egotea, guztiek baitute QR kodea. APPean Exceleko kontaktuak eskaneatu, gorde eta bidali nahi dituena (**erakusketariak** zein **bisitariak**) soilik akreditatu behar da ("QR Irakurgailua" atalean erregistratu).

3) **Erakusketari** batek beste **erakusketari** baten datuak eskaneatu nahi baditu, biek APPan akreditatuta egon behar dute (QR irakurgailua), erakusketariak barra-kodearekin sartzen baitira, eta ez QR kodearekin.

4) Stand batean dauden erakusketari baten komertzial guztiek eskaneatzen dituzten kontaktuak ikusteko modurik ba al dago? Bai, guztiek pasahitz eta erabiltzaile bera erabili behar dute "QR irakurgailua" APPra sartzeko, eskaneatzeko erabiltzen dituzten gailu guztietan.

5) Kontaktuen zer informazio gordetzen da? **Eguna, izen-abizenak, enpresa, kargua, e-maila, telefonoa eta iruzkinak**. APPak Excel fitxategia bidaltzen du erabiltzailearen posta elektronikora.

6) Izena eman ostean erabiltzaile-izena eta pasahitza berresteko mezu elektronikorik jaso ez baduzu: berrikusi spam karpeta edo egiaztatu e-maila zuzena dela.

7) Izena ematea lortu badut, baina eskaneatutako kontaktuen Excelaren e-maila bidali eta denbora batera jasotzen ez badut:

a. Spam karpeta egiaztatu.

b. Nire enpresak **Excel fitxategiak dituzten e-mailak blokeatzen ote dituen egiaztatu**. Hala bada eta ezin baduzu konpondu, erabili Gmail motako helbideren bat edo besteren bat.